# Download/Backup-Konfigurationsdatei auf den WAP121- und WAP321-Access Points J

### Ziel

In diesem Artikel wird erläutert, wie Sie die Konfigurationsdatei auf WAP121 und WAP321 Access Points (AP) sicher sichern und wiederherstellen. Sie können die Konfiguration mithilfe von zwei Methoden herunterladen/sichern: TFTP und HTTP/HTTP. Eine Sicherung der Konfigurationsdatei ist sehr nützlich, wenn das Gerät versehentlich zurückgesetzt wird oder sich in einem "Freeze-Zustand" befindet. Sie können den Access Point auch dann auf eine ältere Konfiguration zurücksetzen, wenn die Konfiguration geändert wird und die Änderung nicht beabsichtigt ist.

Vorsicht: Stellen Sie sicher, dass die Stromversorgung zum WAP-Gerät nicht unterbrochen wird. Wenn dies nicht geschieht, stürzt das gesamte Gerät ab.

Der Artikel ist in vier Abschnitte unterteilt. Klicken Sie auf einen der vier Links unten, um zum gewünschten Abschnitt des Artikels zu springen:

- · Konfigurationsdatei über TFTP herunterladen
- · Sicherungskonfigurationsdatei über TFTP
- · Konfigurationsdatei über HTTP/HTTPs herunterladen
- · Sicherungskonfigurationsdatei über HTTP/HTTPs

### Anwendbare Geräte

WAP121 WAP321

## **Softwareversion**

·1,0/3,4

### Download-/Backup-Konfigurationsdatei

Schritt 1: Melden Sie sich beim Webkonfigurationsprogramm an, und wählen Sie Administration > Download/Backup Configuration File aus. Die Seite Download/Backup-Konfigurationsdatei wird geöffnet:

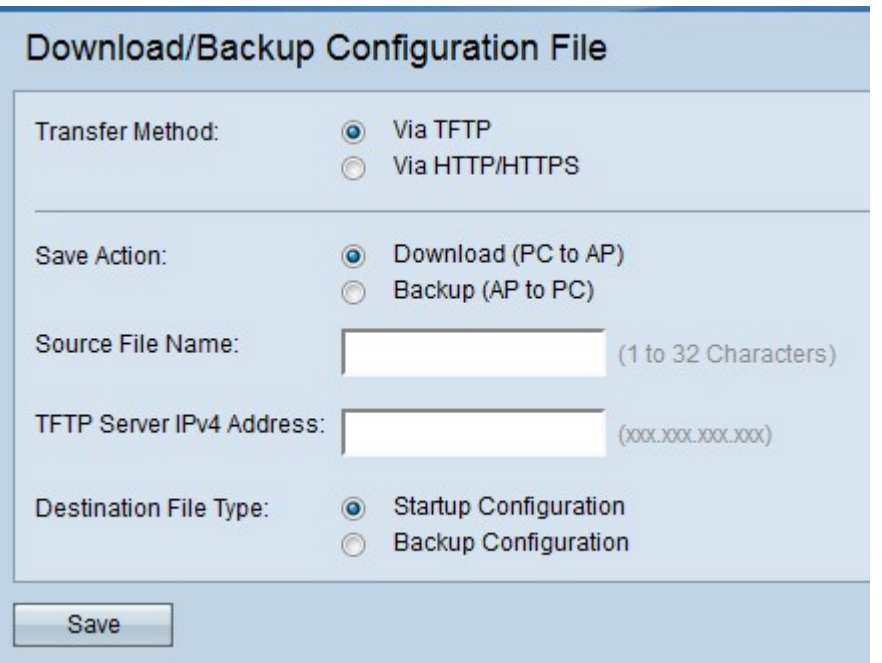

·Transfer Method - Gibt an, ob die Konfigurationsdatei über einen TFTP-Server oder über HTTP/HTTPS verwaltet wird.

·Aktion speichern - Gibt an, ob die Konfigurationsdatei heruntergeladen oder gesichert werden soll.

#### Konfigurationsdatei über TFTP herunterladen

Führen Sie die unten aufgeführten Schritte aus, um die Konfigurationsdatei über TFTP herunterzuladen. TFTP ist eine vereinfachte, nicht sichere Version von File Transfer Protocol (FTP). Sie wird hauptsächlich für Upgrades/Backups von Firmware und für die Verteilung von Software zwischen Unternehmensnetzwerken verwendet. TFTP haben eine Server- und Client-Konfiguration. WAP fungiert als TFTP-Client.

Hinweis: Für diese Aufgabe muss auf Ihrem PC ein TFTP-Server installiert sein. Der beliebteste TFTP-Server: TFTPd32 oder TFTPd64 können [hier](http://tftpd32.jounin.net/tftpd32_download.html) heruntergeladen werden.

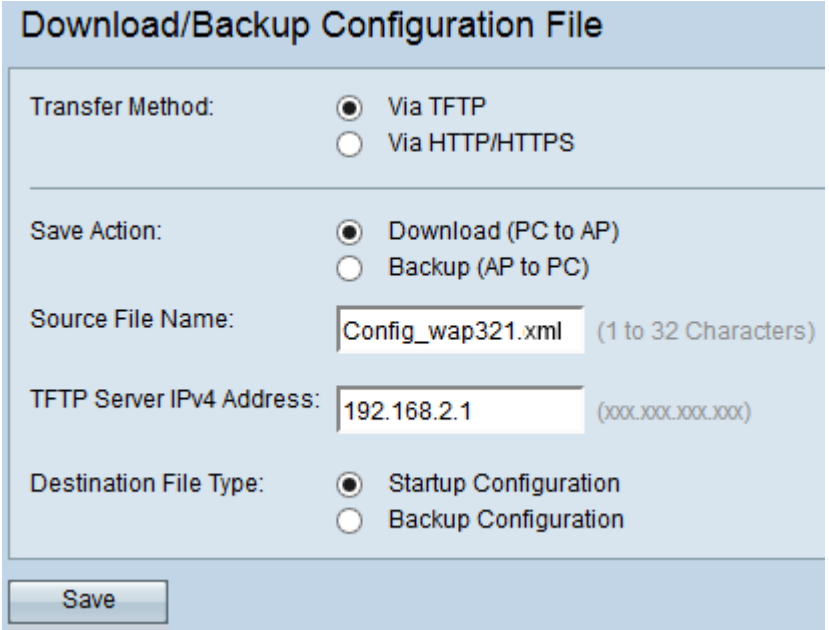

Schritt 1: Klicken Sie im Feld Transfer Method (Übertragungsmethode) auf Via TFTP, um die

Konfigurationsdatei über TFTP zu übertragen.

Schritt 2: Klicken Sie im Feld "Aktion speichern" auf Herunterladen (PC zu AP), um die Konfigurationsdatei vom PC zum Access Point herunterzuladen.

Schritt 3: Geben Sie im Feld Quelldateiname den Namen der Datei mit dem Pfad ein, in dem die Datei auf dem PC vorhanden ist. Sonderzeichen sind nicht zulässig.

Schritt 4: Geben Sie die IP-Adresse des TFTP-Servers im Feld IPv4-Adresse des TFTP-Servers ein.

Schritt 5: Klicken Sie im Feld Zieldatentyp auf das entsprechende Optionsfeld. Folgende Optionen stehen zur Verfügung:

·Startkonfiguration - Um die Datei als Startkonfiguration zu speichern, verwendet der Access Point die Konfiguration zum Hochfahren. Die Startkonfigurationsdatei wird im Flash-Speicher gespeichert.

·Backup-Konfiguration - Um die Datei als Backup-Konfiguration zu speichern, muss die Konfigurationsdatei die aktuelle Konfiguration für den Access Point enthalten. Sie kann bei einem Absturz des Access Points wiederhergestellt werden. Die Konfigurationsdatei wird im NVRAM des Access Points gespeichert und dient als Backup.

Schritt 6: Klicken Sie auf Speichern.

#### Backup-Konfigurationsdatei über TFTP

Führen Sie die unten beschriebenen Schritte aus, um die Konfigurationsdatei über TFTP zu sichern. TFTP ist eine vereinfachte, nicht sichere Version von File Transfer Protocol (FTP). Sie wird hauptsächlich für Upgrades/Backups von Firmware und für die Verteilung von Software zwischen Unternehmensnetzwerken verwendet. TFTP haben eine Server- und Client-Konfiguration. WAP fungiert als TFTP-Client.

Hinweis: Für diese Aufgabe muss auf Ihrem PC ein TFTP-Server installiert sein. Der beliebteste TFTP-Server: TFTPd32 oder TFTPd64 können [hier](http://tftpd32.jounin.net/tftpd32_download.html) heruntergeladen werden.

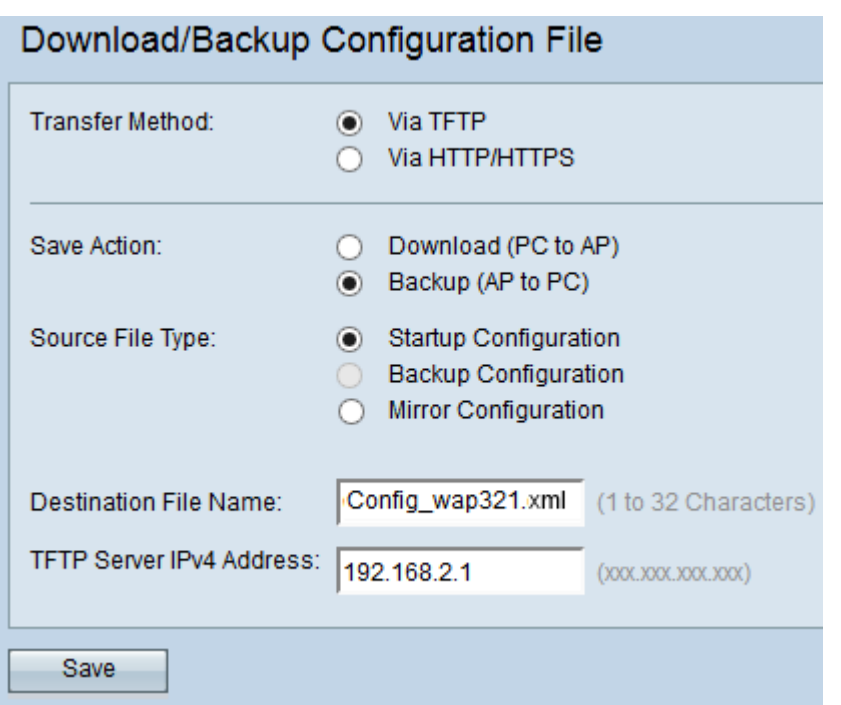

Schritt 1: Klicken Sie über TFTP, um die Konfigurationsdatei über TFTP zu übertragen.

Schritt 2: Klicken Sie auf Backup (AP to PC), um die Konfigurationsdatei vom Access Point zum PC zu sichern.

Schritt 3: Klicken Sie im Feld Quelldatentyp auf das entsprechende Optionsfeld. Folgende Optionen stehen zur Verfügung:

·Startup Configuration (Startkonfiguration): Die Konfiguration, die der Access Point zum Hochfahren verwendet. Die Startkonfigurationsdatei wird im Flash-Speicher gespeichert.

·Mirror-Konfiguration - Wenn die Startkonfiguration nicht mindestens 24 Stunden lang geändert wird, wird sie automatisch in einer Mirror-Konfiguration gespeichert. Wenn das Gerät nicht von der Start- oder Backup-Konfiguration geladen werden kann, kann die Mirror-Konfiguration verwendet werden, um die Systemkonfiguration wiederherzustellen, sobald das Gerät neu gestartet wird.

Hinweis: Wenn das Gerät zurückgesetzt wird, gehen alle Konfigurationen verloren.

Schritt 4: Geben Sie den Namen der Zieldatei im Feld Name der Zieldatei ein. Dies kann für jeden Namen mit der Erweiterung .xml konfiguriert werden. Die Konfigurationsdatei wird mit diesem Namen an dem angegebenen Speicherort auf dem PC gespeichert.

Schritt 5: Geben Sie die IP-Adresse des TFTP-Servers im Feld IPv4-Adresse des TFTP-Servers ein.

Schritt 6: Klicken Sie auf Speichern, um die Konfigurationsdatei auf dem Computer zu speichern.

#### Konfigurationsdatei über HTTP/HTTP herunterladen

Führen Sie die unten aufgeführten Schritte aus, um die Konfigurationsdatei über HTTP/HTTPS herunterzuladen. Sie müssen einen Webbrowser wie Mozilla Firefox oder Google Chrome installieren, um mit der Konfiguration fortzufahren. Sie können Dateien mithilfe des HTTP-/HTTP-Protokolls über Ihren Webbrowser herunterladen oder sichern.

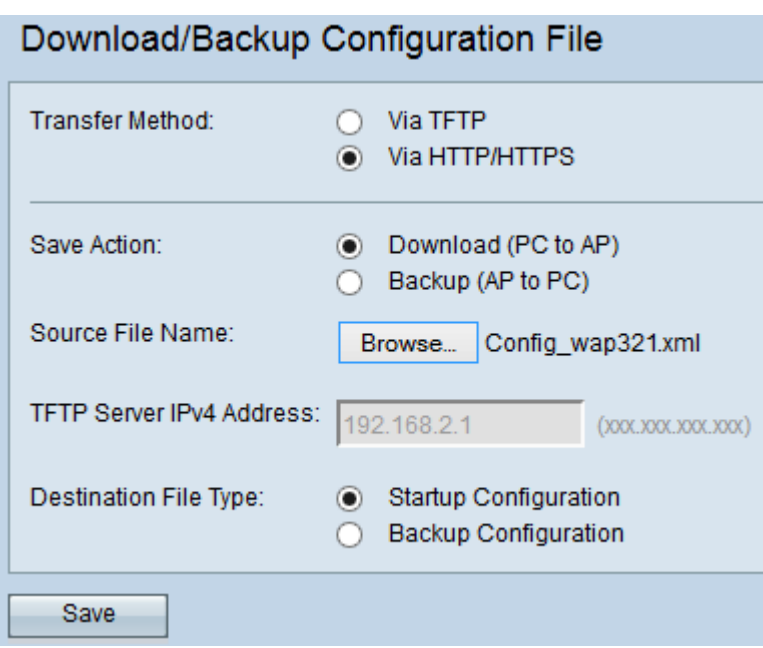

Schritt 1: Klicken Sie über HTTP/HTTPs, um die Konfigurationsdatei über HTTP/HTTPS zu übertragen.

Schritt 2: Klicken Sie auf Download (PC zu AP), um die Konfigurationsdatei vom PC auf den Access Point herunterzuladen.

Schritt 3: Klicken Sie auf Durchsuchen, um die Quelldatei auf dem PC zu suchen und auszuwählen.

Schritt 4: Klicken Sie im Feld Zieldatentyp auf das entsprechende Optionsfeld. Folgende Optionen stehen zur Verfügung:

·Startup Configuration (Startkonfiguration): Um die Datei als Startkonfiguration zu speichern, verwendet der Access Point die Konfiguration zum Hochfahren der Datei. Die Startkonfigurationsdatei wird im Flash-Speicher gespeichert.

·Backup-Konfiguration - Um die Datei als Backup-Konfiguration zu speichern, muss die Konfigurationsdatei die aktuelle Konfiguration für den Access Point enthalten. Sie kann bei einem Absturz des Access Points wiederhergestellt werden. Die Konfigurationsdatei wird im NVRAM des Access Points gespeichert und dient als Backup.

Schritt 5: Klicken Sie auf Speichern.

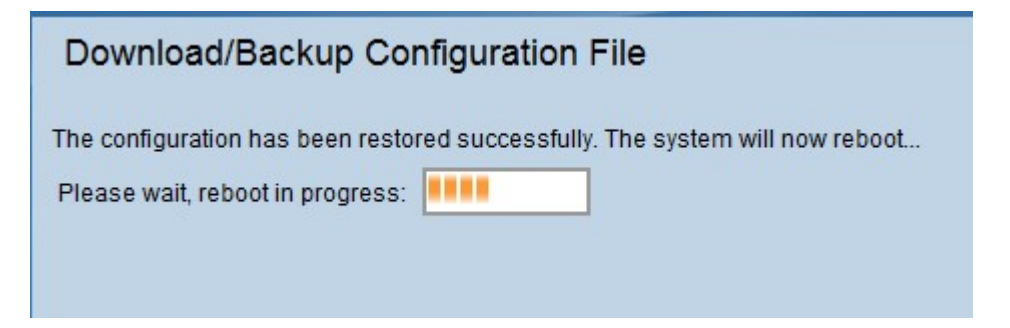

Vorsicht: Nach der Wiederherstellung der Konfiguration wird das Gerät neu gestartet, und der normale Betrieb wird wieder aufgenommen. Aktualisieren Sie den Access Point bis dahin nicht.

Backup-Konfigurationsdatei über HTTP/HTTPs

Führen Sie die unten beschriebenen Schritte aus, um die Konfigurationsdatei über HTTP/HTTPS zu sichern. Sie können Dateien mithilfe des HTTP-/HTTP-Protokolls über Ihren Webbrowser herunterladen oder sichern.

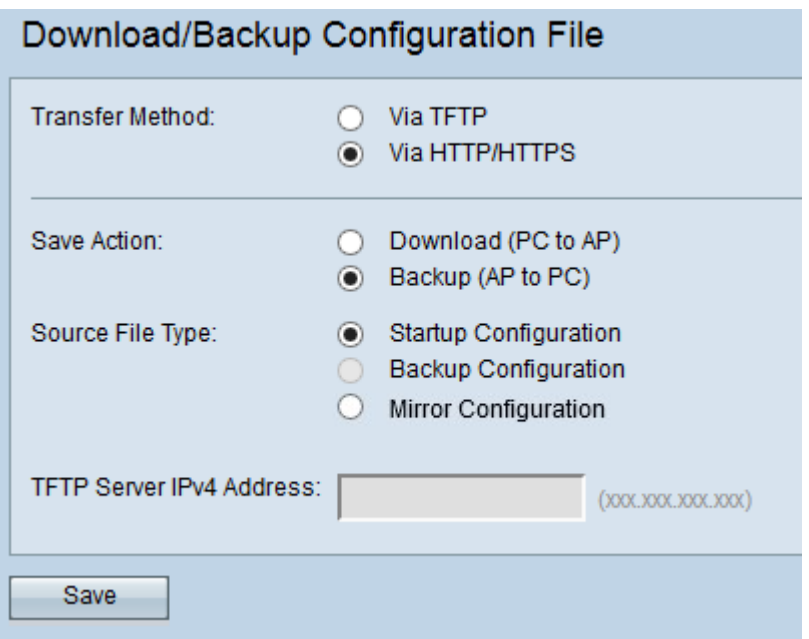

Schritt 1: Klicken Sie über HTTP/HTTPS, um die Konfigurationsdatei über HTTP/HTTPs zu übertragen.

Schritt 2: Klicken Sie auf Backup (AP to PC), um die Konfigurationsdatei vom Access Point zum PC zu sichern.

Schritt 3: Klicken Sie im Feld Quelldatentyp auf das entsprechende Optionsfeld. Folgende Optionen stehen zur Verfügung:

·Startup Configuration (Startkonfiguration): Die Konfiguration, die der Access Point zum Hochfahren verwendet. Die Startkonfigurationsdatei wird im Flash-Speicher gespeichert.

·Mirror-Konfiguration - Wenn die Startkonfiguration nicht mindestens 24 Stunden lang geändert wird, wird sie automatisch in einer Mirror-Konfiguration gespeichert. Wenn das Gerät nicht von der Start- oder Backup-Konfiguration geladen werden kann, kann die Mirror-Konfiguration verwendet werden, um die Systemkonfiguration wiederherzustellen, sobald das Gerät neu gestartet wird.

Schritt 4: Klicken Sie auf Speichern, um die Konfigurationsdatei auf dem Computer zu speichern.